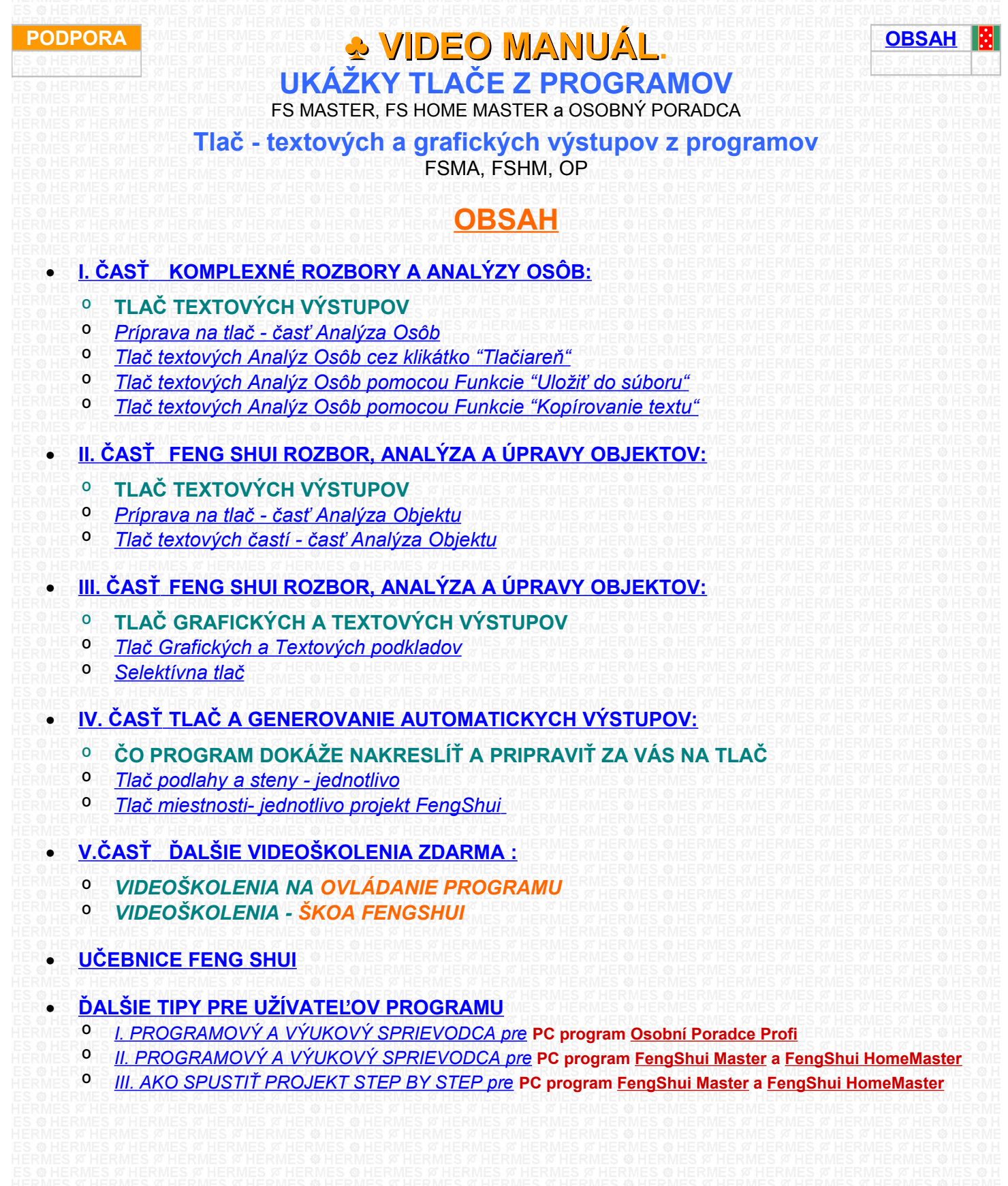

# **KOMPLEXNÉ ROZBORY A ANALÝZY OSÔB: TLAČ TEXTOVÝCH VÝSTUPOV CESTA NA VIDEO ČAS**

## <span id="page-1-6"></span>**Príprava na tlač - časť Analýza Osôb [UKÁŽKOVÉ VIDEO](https://www.youtube.com/embed/C-XTLIeiWMU)** 0:04:09

Ukážka, čo treba mať vložené do programu, aby ste mohli využiť funkciu AUTOMATICKÉHO generovania (zberu a tlače) komplexných Osobných rozborov a analýz.

<span id="page-1-7"></span>**I. ČASŤ**

# <span id="page-1-5"></span>*Tlač textových Analýz Osôb cez klikátko "Tlačiareň"* **[UKÁŽKOVÉ VIDEO](https://www.youtube.com/embed/EAN8WOHyCpg)** 0:03:27

Ukážka, kde nájdete klikátko s funkciou tlačiarne, aby ste si mohli vytlačiť z programu ľubovolné komplexné rozbory a analýzy osôb. Pomocou tejto funkcie vyvoláte okno s ponukou tlač, kde si môžete vybrať z ponuky, ktorú podporuje váš OS, napr. zvol tlačiareň, zvol formát pdf, atd....

# <span id="page-1-4"></span>**Tlač textových Analýz Osôb pomocou Funkcie "Uložiť do súboru"**

Ukážka funkcie "Ulož komplexnú analýzu osôb do Súboru". Pomocou tejto funkcie si môžete zvolenú analýzu uložiť do súboru vo formáte, ktorý má v ponuke váš operačný systém, napríklad vo formáte( .RTF), tento formát dokáže čítať viacero textových programov.

Neskôr si ho môžete prepísať napr. do formátu doc, docx, txt, ...

## <span id="page-1-3"></span>*Tlač textových Analýz Osôb pomocou funkcie "Kopírovanie textu"*

Ukážka tlače pomocou Kopírovania textu cez funkcie "Ctrl C" a "Ctrl V". Tento spôsob vám pomôže preniesť text do iného textového programu na ktorý ste zvyknutý, napríklad Microsoft Word, tu si text analýzy môžete prispôsobiť a upravovať tak, aby výstup zodpovedal vašim predstavám a požiadavkám. Následne si ho môžete dať vytlačiť, alebo prepísať do formátu, ktorý potrebujete, napr. pdf

# <span id="page-1-2"></span>**II. ČASŤ**

# **FENG SHUI ROZBOR, ANALÝZA A ÚPRAVY OBJEKTOV: TLAČ TEXTOVÝCH VÝSTUPOV** HERMES Ø HERMES Ø HERMES Ø HERMES Ø HERMES **FERMES ÅRENT CESTA NA VIDEO** ČAS

#### <span id="page-1-1"></span>*Príprava na tlač - časť Analýza Objektu* **[UKÁŽKOVÉ VIDEO](https://www.youtube.com/embed/Kn44iMoQxfU)** 0:03:24

Ukážka, čo treba mať vložené do programu, aby ste mohli využiť Funkciu Automatického generovania Feng Shui komplexných Textových výstupov z časti Analýzy, Rozbory a Úpravy Objektov (byt, dom, kancelária, ...)

# <span id="page-1-0"></span>*Tlač textových častí - časť Analýza Objektu* **[UKÁŽKOVÉ VIDEO](https://www.youtube.com/embed/Y3yJMXVlHG8)** 0:04:25

Ukážka, cez akú funkciu si spustíte programom automaticky vygenerované textové Rozbory, Analýzy a Úpravy Objektu – priestoru ( byt, dom, kancelária ...... ) a ako pomocou funkcie **"Zberač Dát"** si tieto texty môžete dať vytlačiť.

**© Hermes All rights reserved MOB:++421 905 479 690 [info@fengshui.sk](mailto:info@fengshui.sk) [www.fengshui.sk/](http://www.fengshui.sk/)** 2

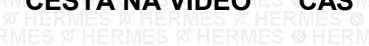

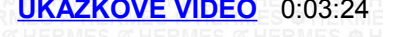

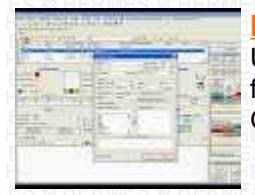

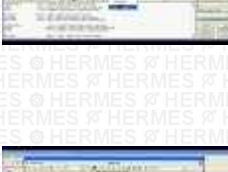

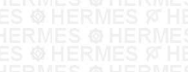

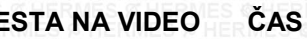

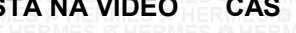

Download on the<br>Hermes-SOFT

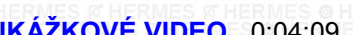

**[UKÁŽKOVÉ VIDEO](https://www.youtube.com/embed/6jf9Y_FDbvM)** 0:01:35

**[UKÁŽKOVÉ VIDEO](https://www.youtube.com/embed/gZgjzEiDvro)** 0:03:31

# Download on the Download on the

<span id="page-2-6"></span>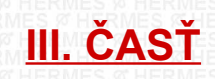

# **FENG SHUI ROZBOR, ANALÝZA A ÚPRAVY OBJEKTOV: TLAČ GRAFICKÝCH A TEXTOVÝCH VÝSTUPOV CESTA NA VIDEO ČAS**

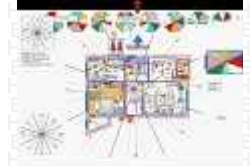

# <span id="page-2-5"></span>*Tlač Grafických a Textových podkladov* **[UKÁŽKOVÉ VIDEO](https://www.youtube.com/embed/FZRt2t5PeKY)** 0:03:18

Ukážka, ktorá vám pomôže jednoducho zvládnuť tlač kombinovaných výstupov. To jest, kde sa nachádza funkcia - klikátko tlačiarne pre kombinované Graficko -Textové výstupy. Pomocou tejto funkcie vyvoláte okno s náhľadom tlače, to znamená, ako bude vyzerať a čo bude obsahovať dokument po vytlačení, následne zadáte napríklad tlač v hodnote = veľkosti – rozmer napríklad 100% a kliknete na klikátko tlačiarne a dokumet sa začne

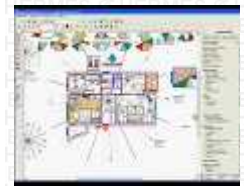

# <span id="page-2-4"></span>*Selektívna tlač* **[UKÁŽKOVÉ VIDEO](https://www.youtube.com/embed/3_fDWxP7qI)** 0:03:24

tlačiť.

Ukážka, ktorá vám pomôže jednoducho zvládnuť tzv. selektívnu tlač kombinovaných viacvrstvových výstupov. Používa sa pri postupnom tlačení dokumentu, ktorý obsahuje veľké množstvo údajov. Tento spôsob vám pomôže postupne - selektívne tlačiť jednotlivé dokumenty rozdelené do viacerých logických a prehľadnejších častí.

<span id="page-2-3"></span>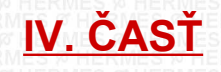

# **TLAČ A GENEROVANIE AUTOMATICKYCH VÝSTUPOV: ČO PROGRAM DOKÁŽE NAKRESLÍŤ A PRIPRAVIŤ ZA VÁS NA TLAČ CESTA NA VIDEO ČAS**

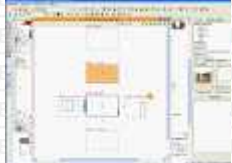

#### <span id="page-2-2"></span>*Tlač podlahy a steny - jednotlivo* **[UKÁŽKOVÉ VIDEO](https://www.youtube.com/embed/4yDkCW72484)** 0:03:53

Ukážka, ako pomocou funkcie **"Steny"** program za vás nakreslí a pripraví podklady a výstupy na tlač všetkých miestností Objektu ( byt, dom, kancelária ...... ) a to jednotlivo miestnosť po miestnosti. A každú miestnosť rozkreslí na podlahu, strop a ďalej na jednotlivé steny aj s otvormi (okná, dvere, niky, otvory, atd). Takto vám program ušetrí obrovské množstvo vašej práce a času.

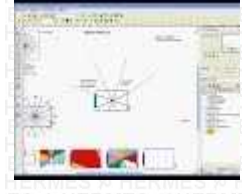

# <span id="page-2-1"></span>*Tlač miestnosti- jednotlivo projekt FengShui* **[UKÁŽKOVÉ VIDEO](https://www.youtube.com/embed/wqx3E9rHKXo)** 0:10:34

Ukážka, ako pomocou funkcie **"Vypracovať"** program za vás nakreslí a pripraví podklady a výstup na tlač všetkých miestností Objektu (byt, dom, kancelária, ...) a to jednotlivo miestnosť po miestnosti. A to už i s prípravou všetkých individuálnych a dôležitých podkladov. Takto vám program ušetrí obrovské množstvo vašej práce a času.

# <span id="page-2-0"></span>**V. ČASŤ**

**ĎALŠIE VIDEOŠKOLENIA ZDARMA :**

# **VIDEOŠKOLENIA NA POUŽÍVANIE PROGRAMU**

**NEZABUDNITE ŽE MÁTE K DISPOZÍCII**

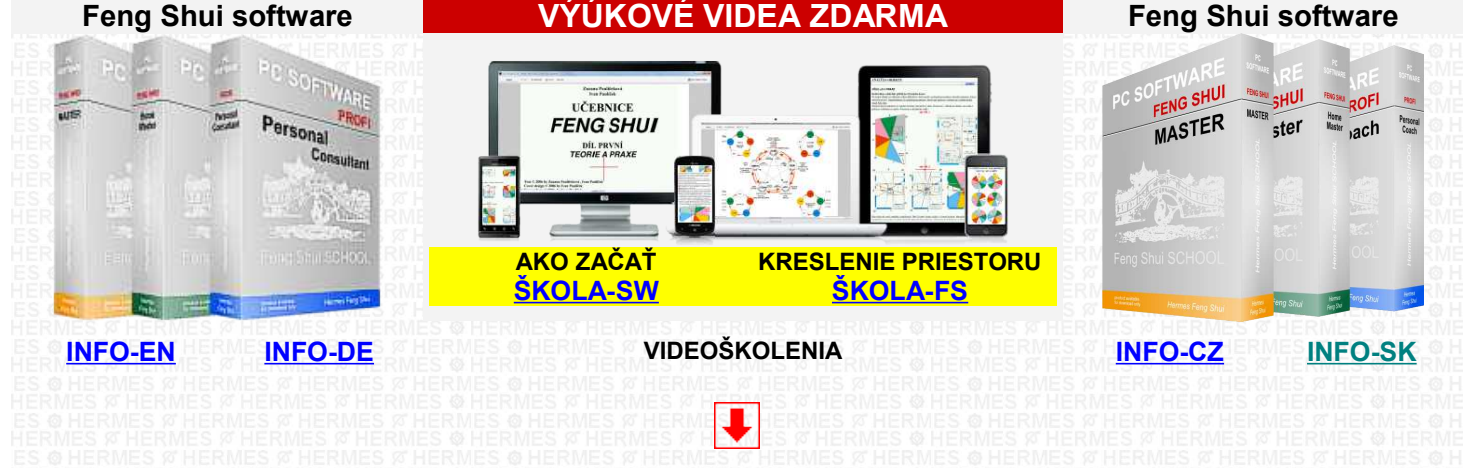

<span id="page-3-4"></span><span id="page-3-3"></span><span id="page-3-2"></span>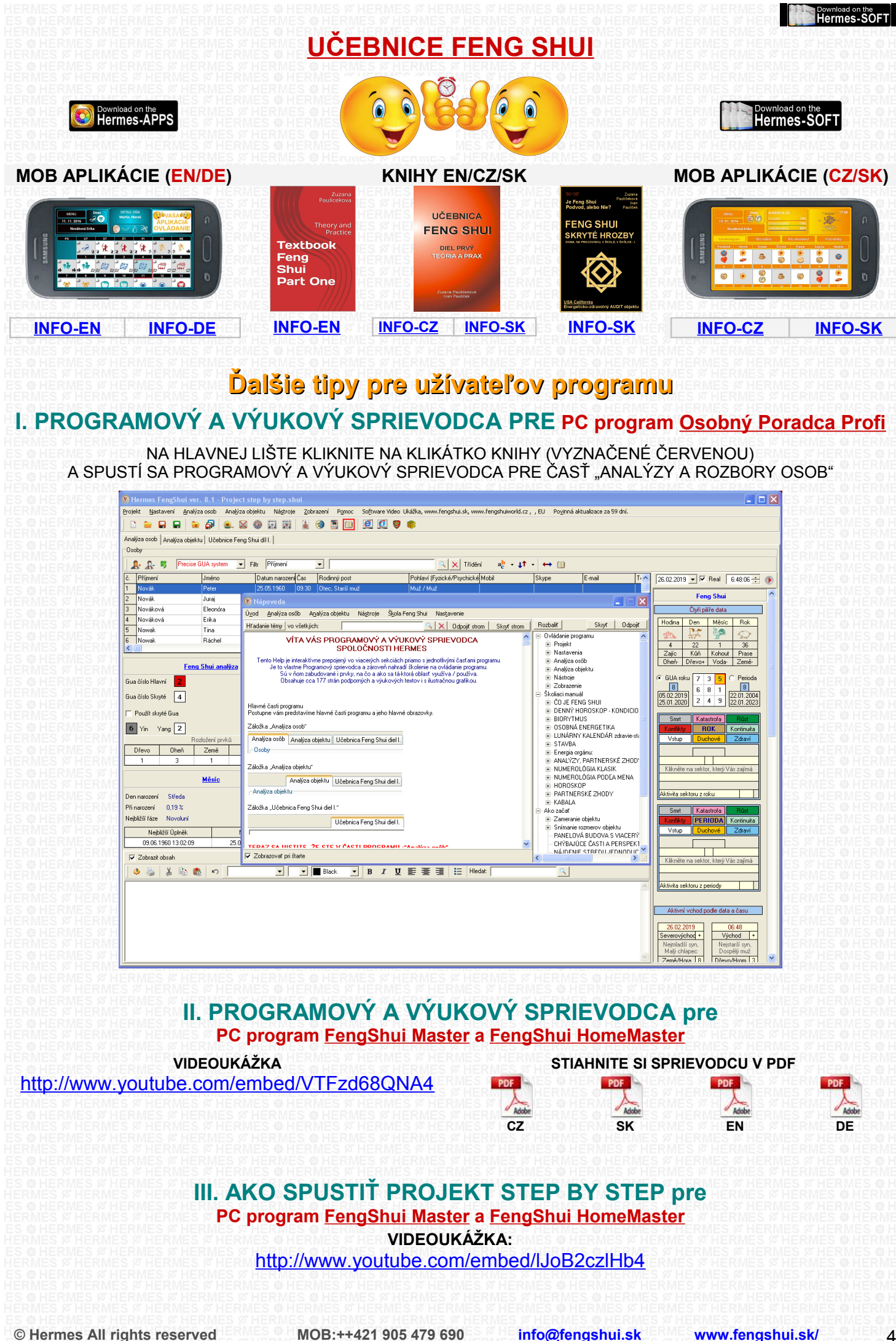

<span id="page-3-1"></span><span id="page-3-0"></span>